**EZDROWIE** 

CENTRUM SYSTEMÓW INFORMACYJNYCH OCHRONY ZDROWIA 

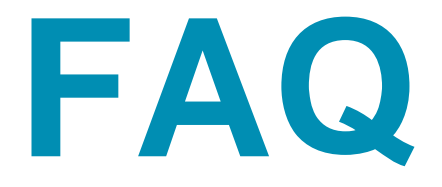

# **Najczęściej zadawane pytania SYSTEM MONITOROWANIA KSZTAŁCENIA (SMK)**

### **1. CO JEST MOIM LOGINEM W SYSTEMIE SMK ?**

Loginem użytkownika jest adres e-mail podany podczas rejestracji konta w SMK.

# **2. JAK "SKONFIGUROWAĆ" KONTO SMK Z EPUAP (UWIERZYTELNIANIE POPRZEZ SYSTEM ADMINISTRACJI P2SA)?**

- 1. Wchodzimy na stronę: [https://www.p2sa.csioz.gov.pl/.](https://www.p2sa.csioz.gov.pl/)
- 2. Klikamy: [Logowanie do Systemu Administracji P2.](https://www.p2sa.csioz.gov.pl/sa/)
- 3. Wybieramy sposób uwierzytelnienia: LOGIN/HASŁO.
- 4. W okienku Login wpisujemy adres e-mail, który podaliśmy przy zakładaniu konta w SMK.
- 5. W okienku Hasło wpisujemy hasło jakie nadaliśmy do SMK.
- 6. Nastąpi przekierowanie do Panelu administratora.
- 7. W Panelu administratora (po lewej stronie) wybieramy: "Moje dane".
- 8. Nastąpi przekierowanie do formularza "Podgląd i edycja własnych danych".

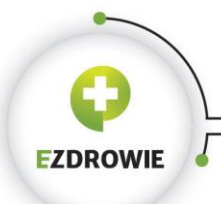

9. W okienku Identyfikator konta ePUAP wpisujemy login za pomocą jakiego logujemy się do ePUAP.

10. Klikamy przycisk "Zapisz zmiany" i następnie przycisk "Wyloguj się" (przycisk w prawym górnym rogu).

Dopiero od tego momentu mamy możliwość logowania się do SMK za pomocą ePUAP (uwierzytelnianie poprzez System Administracji P2SA).

### **3. CO TO JEST SYSTEM ADMINISTRACJI P2 ?**

System Administracji P2 jest systemem pozwalającym na wykonywanie czynności administracyjnych dotyczących tożsamości i podpisywania dokumentów. Funkcjonalności Systemu Administracji w zakresie uwierzytelniania użytkowników i podpisu elektronicznego są wykorzystywane na potrzeby systemów wchodzących w skład projektów [P1](https://www.csioz.gov.pl/projekty/realizowane/projekt-p1/) i [P2.](https://rejestrymedyczne.csioz.gov.pl/)

System Administracji spełnia przede wszystkim następujące zadania:

- uwierzytelnianie użytkowników (tożsamości),
- autoryzacja dostępu,
- weryfikacja podpisu elektronicznego,
- składanie podpisu elektronicznego,
- archiwizacja podpisu elektronicznego,
- znakowanie czasem,
- zarządzanie użytkownikami,
- rejestrowanie zdarzeń (logowanie) zachodzących w systemach P2.

### **4. JAK MOGĘ SIĘ ZALOGOWAĆ DO SMK PRZY POMOCY EPUAP?**

Po "skonfigurowaniu" konta SMK z ePUAP:

- 1. Wchodzimy na stronę <https://smk.ezdrowie.gov.pl/>klikamy przycisk "Zaloguj w P2SA".
- 2. Nastąpi przekierowanie na stronę Systemu administracji P2SA, gdzie wybieramy sposób uwierzytelnienia: ePUAP.
- 3. Kolejno zostaniemy poproszeni o wpisanie Loginu i Hasła do ePUAP.
- 4. Po prawidłowym wpisaniu loginu i hasła do ePUAP automatycznie zostaniemy przeniesieni do SMK.

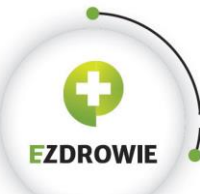

CENTRUM SYSTEMÓW INFORMACYJNYCH OCHRONY ZDROWIA

#### **5. W JAKI SPOSÓB MOGĘ ODZYSKAĆ HASŁO ?**

Link do odzyskania hasła znajduje się bezpośrednio na stronie SMK:

<https://smk.ezdrowie.gov.pl/> (przycisk: "Nie pamiętam hasła") lub należy skorzystać z opcji "zapomniałem/łam hasła w Systemie Administracji P2" na stronie: <https://www.p2sa.csioz.gov.pl/> . Należy wpisać login (którym najczęściej jest adres e-mailowy) -> na adres skrzynki pocztowej zostanie przesłany pierwszy e-mail z linkiem aktywacyjnym -> należy kliknąć na link znajdujący się w treści wiadomości, a następnie zamknąć stronę -> powrót do skrzynki e-mailowej -> w drugim mailu (zostanie wysłany po wskazanym wcześniej kliknięciu linku) znajduje się tymczasowe hasło, którym powinniśmy posłużyć się nim podczas próby logowania.

Dodatkowo należy pamiętać, że trzykrotna nieudana próba zalogowania niesie za sobą blokadę dostępu do konta na 30 minut.

# **6. CZY DOPUSZCZALNYM JEST UŻYCIE W HAŚLE POLSKICH ZNAKÓW DIAKRYTYCZNYCH ?**

Nie, polskie znaki diakrytyczne nie mogą być stosowane w haśle do systemu.

# **7. CZY W PRZYPADKU PROBLEMU Z ZALOGOWANIEM DO SYSTEMU MONITOROWANIA KSZTAŁCENIA WŁAŚCIWYM JEST USUNIĘCIE I PONOWNE ZAŁOŻENIE KONTA ?**

Nie, usunięcie i ponowne założenie konta nie rozwiąże problemu z zalogowaniem, a powoduje jego dodatkowe skomplikowanie i konieczność zastosowania złożonej i czasochłonnej procedury odzyskania dostępu do konta i Systemu. W przypadku problemów z zalogowaniem lub wprowadzeniem nieprawidłowych danych uprzejmie prosimy o kontakt mailowy lub telefoniczny z pracownikami infolinii, skrzynka pocztowa i numery telefonów dostępne pod adresem: [https://www.csioz.gov.pl/projekty/nasze-systemy/.](https://www.csioz.gov.pl/projekty/nasze-systemy/)

#### **8. ILE CZASU WAŻNE JEST MOJE HASŁO TYMCZASOWE ?**

Hasło tymczasowe umożliwia zalogowanie w ciągu 30 minut.

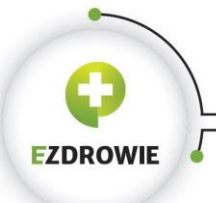

# **9. CZY POWINIENEM/POWINNAM WYDRUKOWAĆ WNIOSEK O MODYFIKACJĘ UPRAWNIEŃ?**

Tak, wniosek powinien być wydrukowany oraz podpisany przed osobistym stawieniem się w wybranej jednostce akceptującej.

# **10. KTÓRĄ GRUPĘ BIZNESOWĄ POWINIENEM/POWINNAM WYBRAĆ WE WNIOSKU O MODYFIKACJĘ UPRAWNIEŃ BĘDĄC PODMIOTEM UPRAWNIONYM DO PROWADZENIA SZKOLEŃ/KURSÓW DLA PIELĘGNIAREK I POŁOŻNYCH?**

We wniosku o modyfikację uprawnień należy wybrać grupę biznesową: Organizator kształcenia podyplomowego pielęgniarek i położnych.

# **11. CZY WNIOSKUJĄC O ROLĘ BIZNESOWĄ: "ABSOLWENT" MUSZĘ UDAĆ SIĘ OSOBIŚCIE DO OKRĘGOWEJ IZBY LEKARSKIEJ?**

Tak, wniosek można podpisać za pomocą profilu zaufanego, certyfikatu kwalifikowanego lub wybrać opcję "złóż wniosek papierowy", natomiast każda z ww. form podpisu obliguje do osobistego stawienia się w wybranej przez siebie jednostce akceptującej wniosek wraz z zaświadczeniem lub dyplomem ukończenia uczelni.

# **12. W JAKI SPOSÓB (BĘDĄC PIELĘGNIARKĄ/POŁOŻNĄ) POWINNAM ZŁOŻYĆ WNIOSEK NA KURS/SZKOLENIE ?**

Pielęgniarka/położona, która chce zapisać się na kurs/szkolenie powinna:

- 1. Założyć konto na SMK<https://smk.ezdrowie.gov.pl/>
- 2. Zalogować się do systemu.
- 3. Złożyć wniosek o modyfikację uprawnień i uzyskać jego akceptację przez Okręgową Izbę Pielęgniarek i Położnych
- 4. Po uzyskaniu akceptacji wniosku o modyfikację uprawnień przez OIPIP zalogować się, wybrać kontekst pracy "pielęgniarka" i wejść na kafelek "dane o planowanych szkoleniach". Należy pamiętać, że dopiero, gdy status wniosku o kurs/szkolenie zmieni się na "do weryfikacji" oznacza to, że wniosek ten trafił do Organizatora Kształcenia.

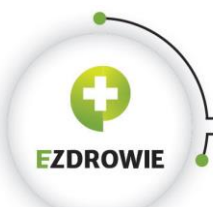

Szczegółowa instrukcja dotycząca składania wniosku o modyfikację uprawnień oraz składania wniosku na kursy/szkolenia znajduje się na stronie:

[http://nipip.pl/informacja-naczelnej-izby-pielegniarek-poloznych-1-maja-2017-r-zmiany](http://nipip.pl/informacja-naczelnej-izby-pielegniarek-poloznych-1-maja-2017-r-zmiany-ksztalceniu-podyplomowym-pielegniarek-poloznych/)[ksztalceniu-podyplomowym-pielegniarek-poloznych/](http://nipip.pl/informacja-naczelnej-izby-pielegniarek-poloznych-1-maja-2017-r-zmiany-ksztalceniu-podyplomowym-pielegniarek-poloznych/)

# **13. DLACZEGO WYSTĘPUJĄC W ROLI PIELĘGNIARKI/POŁOŻNEJ NIE MOGĘ SIĘ ZAPISAĆ NA DANY KURS POMIMO TEGO, ŻE WIDZĘ KAFELEK "DANE O PLANOWANYCH SZKOLENIACH"?**

Brak możliwości zapisania się na kurs/szkolenie może być spowodowany:

- brakiem opublikowanego planu kształcenia danego kursu przez organizatora
- dany kurs już się rozpoczął (w momencie rozpoczęcia kursu, dany plan kształcenia znika z listy wyboru i nie ma możliwości zapisania się).

#### **14. KTO JEST ODBIORCĄ PŁATNOŚCI ZA EGZAMIN LEK, LDEK i PES?**

Odbiorcą płatności jest Centrum Egzaminów Medycznych.

#### **15. CO JEST NUMEREM SERYJNYM DLA DIAGNOSTÓW LABORATORYJNYCH?**

Numerem servinym są litery znajdujące się przy Prawie Wykonywania Zawodu np. "AA", "AC".

#### **16. CO JEST NUMEREM SERYJNYM DLA FARMACEUTÓW ?**

Dla farmaceutów numerem seryjnym jest numer Prawa Wykonywania Zawodu (PWZ).

# **17. CO JEST NUMEREM SERYJNYM ORAZ NUMEREM REJESTRACYJNYM DLA LEKARZY?**

Obydwa numery znajdują się w dokumencie PWZ (numer rejestracyjny we wniosku odpowiada numerowi rejestru w dokumencie PWZ).

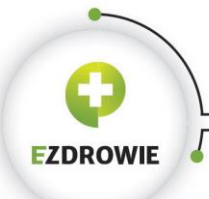

ul. Stanisława Dubois 5A • 00-184 Warszawa, Polska<br>tel: +48 22 597-09-27 • fax: +48 22 597-09-37 biuro@csioz.gov.pl . www.csioz.gov.pl<br>Skrytka ESP: /csiozgovpl/skrytka

#### **18. CO OZNACZA STATUS WNIOSKU "ZGŁOSZONY"?**

Jeśli status wniosku jest opisany jako "zgłoszony" oznacza to, że trafił on do odpowiedniej Okręgowej Izby Lekarskiej i będzie poddany ręcznej weryfikacji przez Administratora.

## **19. CZY W PRZYPADKU LEKARZY NALEŻY UZUPEŁNIĆ POLE "PODMIOT" WE WNIOSKU O MODYFIKACJĘ UPRAWNIEŃ?**

W przypadku lekarzy pole "podmiot" należy pominąć.

# **20. CZY POLE "HISTORIA ZAWODOWA" WE WNIOSKU O MODYFIKACJĘ UPRAWNIEŃ JEST POLEM OBOWIĄZKOWYM?**

Pole "historia zawodowa" nie jest polem obowiązkowym.

# **21. DLACZEGO NIE MOGĘ WPISAĆ POPRAWNEGO WYNIKU LEK WE WNIOSKU O MODYFIKACJĘ UPRAWNIEŃ?**

Pole należy uzupełnić tylko liczbami całkowitymi (należy pamiętać, że jest to pole nieobowiązkowe).

## **22. JAK MAM WYBRAĆ KONKRETNĄ IZBĘ Z LISTY PODANEJ PRZY JEDNOSTCE AKCEPTUJĄCEJ WNIOSEK ?**

Należy skorzystać z akcji "Wybierz" i wskazać (strzałka w prawo) swoją Izbę, klikając przycisk "Wybierz".

# **23. DLACZEGO NIE MOGĘ UZUPEŁNIĆ POLA "RODZAJ DOKUMENTU" PODCZAS REJESTRACJI KONTA?**

Pole to powinno zostać wypełnione tylko w przypadku niewypełnienia pola z numerem PESEL.

# 24. **DLACZEGO DOTYCHCZAS NIE OTRZYMAŁEM HASŁA NA ADRES E-MAIL PODANY WE WNIOSKU REJESTRACYJNYM ?**

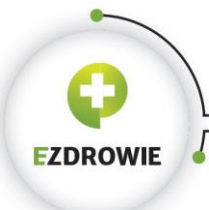

- 1. Podczas wypełniania wniosku należy pominąć pole "opcjonalny identyfikator p2" (jeżeli w procesie składania wniosku o założenie konta wskazane pole nie zostało pominięte, należy powtórnie złożyć wniosek).
- 2. Mógł wystąpić błąd podczas rejestracji konta (niepoprawny adres e-mail możliwość weryfikacji tylko w oparciu o kontakt z infolinią SMK). Pomoc techniczną w zakresie SMK można uzyskać telefonicznie: **19 457\*** oraz mailowo: [smk-serwis@csioz.gov.pl](mailto:smk-serwis@csioz.gov.pl) . \* Pomoc świadczona w dni robocze, w godzinach od 9.00 do 15.00.
- 3. E-mail mógł trafić do katalogu "spam", proszę sprawdzić zawartość katalogu.

### **25. JAK DŁUGO TRWA WERYFIKACJA MOJEGO WNIOSKU PODPISANEGO PROFILEM ZAUFANYM E-PUAP?**

Wniosek podpisany Profilem Zaufanym e-PUAP jest weryfikowany automatycznie w kilka minut.

## **26. CZY MOGĘ ZŁOŻYĆ KOLEJNY WNIOSEK O LEK JEŚLI POPEŁNIONO BŁĄD W DANYCH PODCZAS WYPEŁNIANIA WNIOSKU?**

System daje możliwość złożenia kolejnego wniosku, w takim przypadku poprzedni wniosek zostanie automatycznie usunięty. Numer mikrorachunku jest dla każdego użytkownika unikalny.

# **27. JAKI WNIOSEK POWINIENEM/POWINNAM ZŁOŻYĆ PO ZAKOŃCZENIU SPECJALIZACJI?**

Po uzyskaniu uprawnień w systemie (zaakceptowaniu wniosku o modyfikację uprawnień) należy złożyć wniosek o potwierdzenie szkolenia specjalizacyjnego, następnie wykonać akcję "wyślij" jak również wniosek należy wydrukować, dołączyć do karty specjalizacji i dostarczyć do właściwego dla miejsca odbywania specjalizacji urzędu wojewódzkiego.

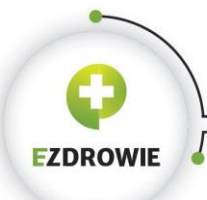

# **28. ILE WNIOSKÓW POWINIENEM/POWINNAM ZŁOŻYĆ PRZY WNIOSKOWANIU O GRUPĘ FUNKCYJNĄ: ADMINISTRATOR?**

Przy wnioskowaniu o grupę funkcyjną "Administrator", należy złożyć dwa wnioski:

- 1) wniosek za pomocą aplikacji SMK, oraz
- 2) "Wniosek o nadanie / odebranie uprawnień" do Systemu Monitorowania Kształcenia dla Administratora Lokalnego, który należy przekazać do CSIOZ w wersji elektronicznej podpisany podpisem kwalifikowanym na adres e-mail: [kancelaria@csioz.gov.pl,](mailto:kancelaria@csioz.gov.pl) lub podpisany profilem zaufanym na adres elektronicznej skrzynki podawczej ePUAP, lub w postaci papierowej na adres CSIOZ, ul. Stanisława Dubois 5 A, 00-184 Warszawa.

### 29. **NA JAKI RACHUNEK POWINIENEM/POWINNAM UIŚCIĆ OPŁATĘ ZA EGZAMIN SPECJALIZACYJNY?**

Opłatę za egzamin specjalizacyjny należy uiścić na numer mikrorachunku, który zostanie wygenerowany przez system SMK po wysłaniu wniosku do CEM.

#### **30. DOTYCHCZAS NIE OTRZYMAŁEM POTWIERDZENIA WPŁATY ZA EGZAMIN ?**

Opłata pojawi się po zatwierdzeniu przez Centrum Egzaminów Medycznych (tzw. Export), wtedy wniosek zmieni status na "dopuszczony". Brak potwierdzenia wpłaty w systemie może być spowodowane nieprzeprowadzoną dotychczas procedurą aktualizacji danych w SMK przez Centrum Egzaminów Medycznych. Po upływie 7 dni od daty zakończenia procesu składania wniosków, wnioski bez potwierdzenia dokonania wpłaty zmienią status na "bez rozpatrzenia".

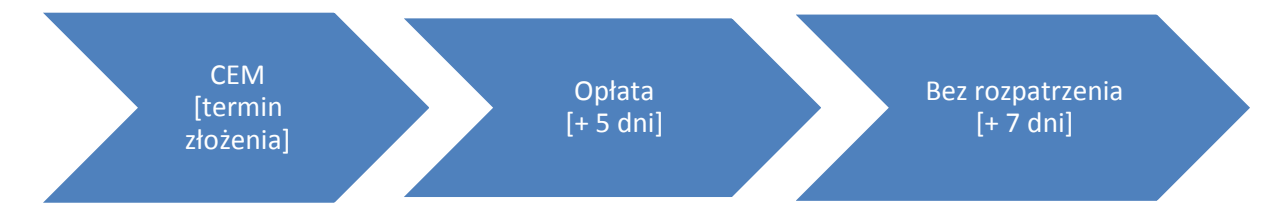

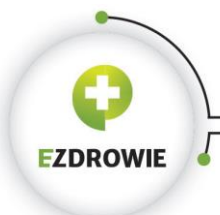

# **31. W JAKI SPOSÓB ZOSTANĘ POINFORMOWANA/POINFORMOWANY O TERMINIE EGZAMINU?**

Jeżeli dana osoba została zakwalifikowana do egzaminu, informacja o terminie egzaminu zostanie przekazana w systemie SMK (w szczegółach złożonego wcześniej wniosku) oraz w wiadomości przesłanej na adres e-mail (dwa tygodnie przed terminem egzaminu).

#### 32. **JAKIE SĄ TERMINY SKŁADANIA WNIOSKÓW ?**

Terminy składania wniosków o egzaminy poszczególnych grup zawodowych:

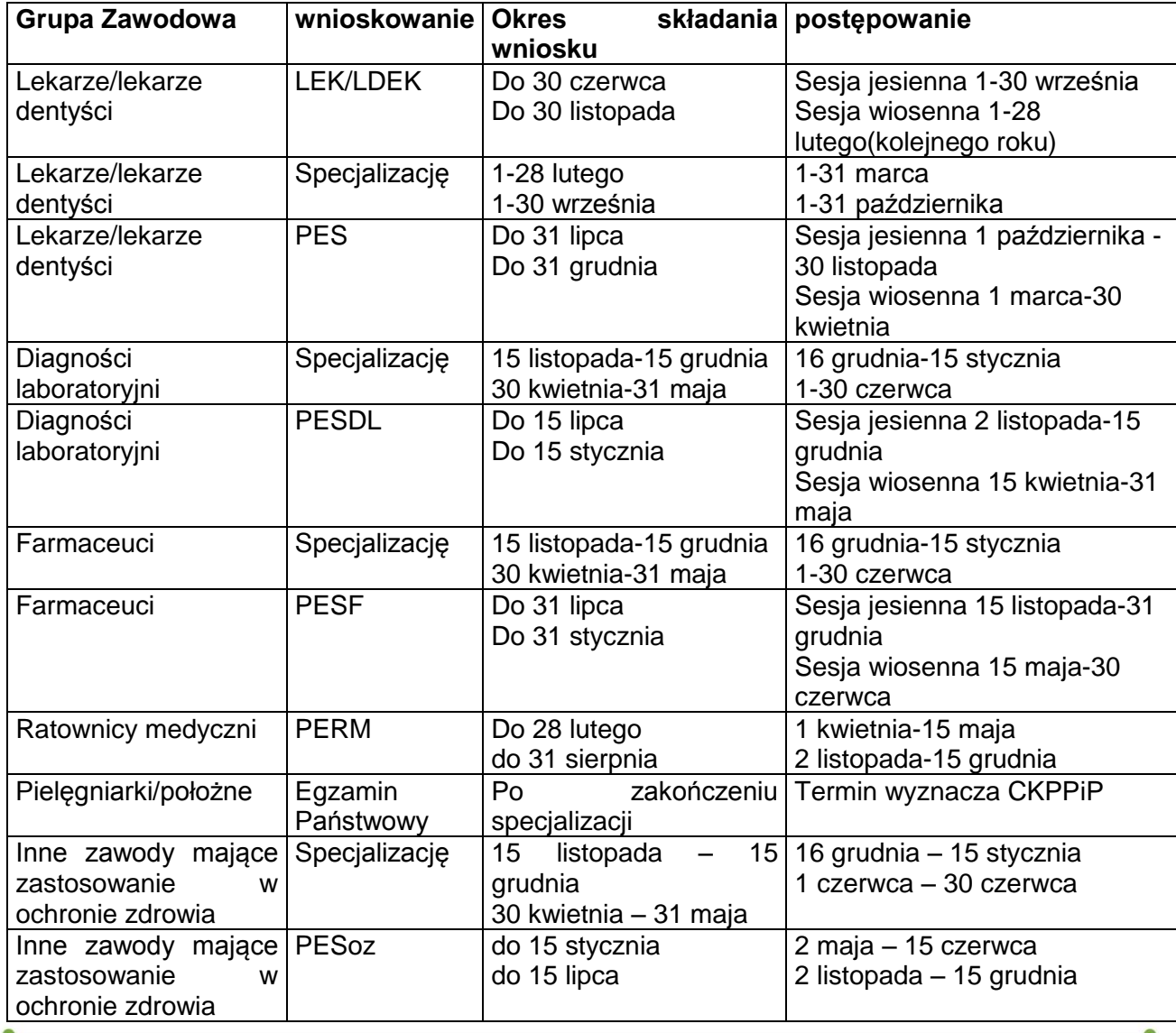

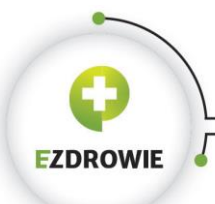

CENTRUM SYSTEMÓW INFORMACYJNYCH OCHRONY ZDROWIA

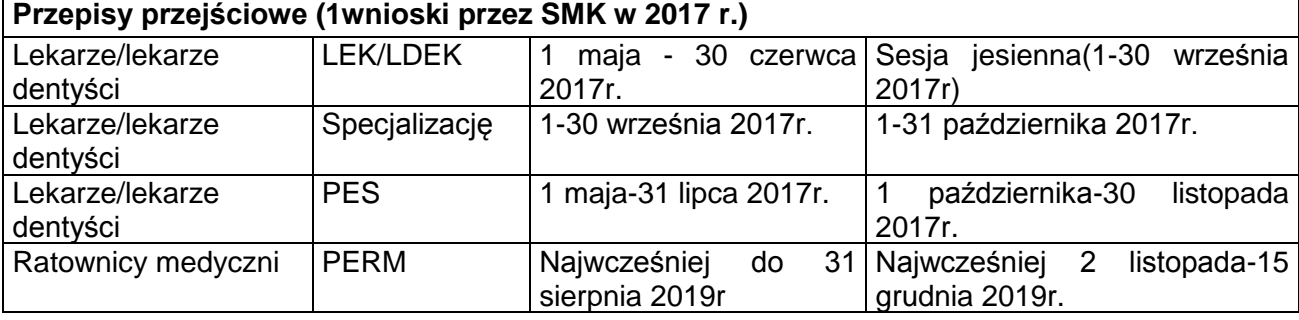

# 33. **CO POWINIENEM/POWINNAM ZROBIĆ, ABY ROZPOCZĄĆ PRACĘ W SMK W RAMACH PLACÓWKI SZKOLENIOWEJ ?**

Osoba, która ma pełnić rolę administratora SMK z ramienia danej placówki szkoleniowej powinna:

- a) założyć konto w SMK
- b) zalogować się
- c) złożyć wniosek o modyfikację uprawnień (nadanie odpowiedniej roli w systemie).

Należy pamiętać, że konto jest przypisane do nr PESEL, a zatem do konkretnej osoby (nie ma możliwości założenia konta dla podmiotu).

Po zalogowaniu, osoba wyznaczona przez osobę decyzyjną z danej placówki, powinna złożyć wniosek o modyfikację uprawnień - nadanie roli administratora.

W celu uzyskania roli **administratora** w danej placówce, należy złożyć wniosek o modyfikację uprawnień:

- **→** grupa biznesowa "placówka szkoleniowa".
- grupa funkcjonalna **"administrator"**,
- $\rightarrow$  "wybierz" przy polu "podmiot".

W następnym kroku sprawdzamy, czy podmiot znajduje się na liście: jeśli tak - należy wybierać ten podmiot, a jeśli nie - klikamy na "nowy podmiot" i tworzymy dany podmiot (w tym momencie wprowadza się dane podmiotu do bazy systemowej, a po zaakceptowaniu wniosku przez administratora CSIOZ, podmiot będzie widoczny dla lekarzy składających wnioski o rozpoczęcie specjalizacji).

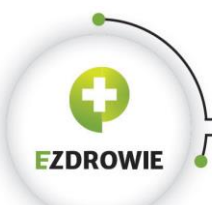

Oprócz wniosku złożonego w systemie należy wysłać do CSIOZ wniosek o nadanie uprawnień o rolę administratora lokalnego w SMK (wniosek znajduje się w prawym górnym rogu w zakładce "pomoc"na głównej stronie SMK).

Wypełniony wniosek należy przesłać zgodnie z jednym z poniższych scenariuszy:

1. pismo w postaci papierowej (pieczątka jednostki, podpis osoby decyzyjnej) Wysyłka na adres :

> Centrum Systemów Informacyjnych Ochrony Zdrowia ul. Stanisława Dubois 5A 00-184 Warszawa

- 2. pismo podpisane elektronicznie (podpisem kwalifikowanym) Przesłane e-mailem na adres: [kancelaria@csioz.gov.pl](mailto:kancelaria@csioz.gov.pl)
- 3. pismo przesłane przez ePuap podpisane Profilem Zaufanym lub podpisem kwalifikowanym

Wysyłka: na skrytkę podawczą ePUAP CSIOZ

Instrukcja w zakresie wysyłki za pomocą ePUAP

- logowanie do<https://epuap.gov.pl/>
- "Katalog spraw"
- "Sprawy obywatelskie" -> "Najczęściej załatwiane sprawy"
- "Pismo ogólne do podmiotu publicznego"
- "Załatw sprawę"
- "Ustaw/zmień adresata" ->wpisujemy "CENTRUM SYSTEMÓW" kliknięcie w jedyną podpowiedź
- rodzaj pisma "Inne pismo" (nadajemy stosowany tytuł),
- uzupełniamy treść + załącznik
- przechodzimy -> dalej "Zapisz",
- "Podpisz i wyślij"

Uzyskanie roli administratora (po uprzednim zaakceptowaniu wniosku przez administratora w CSIOZ) pozwoli uprawnionej osobie na akceptację wniosków o modyfikację uprawnień pracowników danej placówki szkoleniowej:

- użytkownikom (grupa funkcjonalna "użytkownik"), którzy będą mogli tworzyć np. wnioski o akredytację na specjalizację bądź staż,

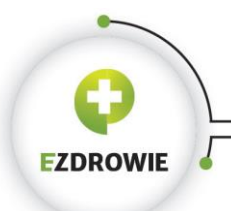

- kierownikowi placówki (grupa funkcjonalna "kierownik"), który będzie podpisywał wnioski o akredytację,

- kierownikom specjalizacji, którzy również powinni mieć założone konta i złożone wnioski o modyfikację uprawnień.